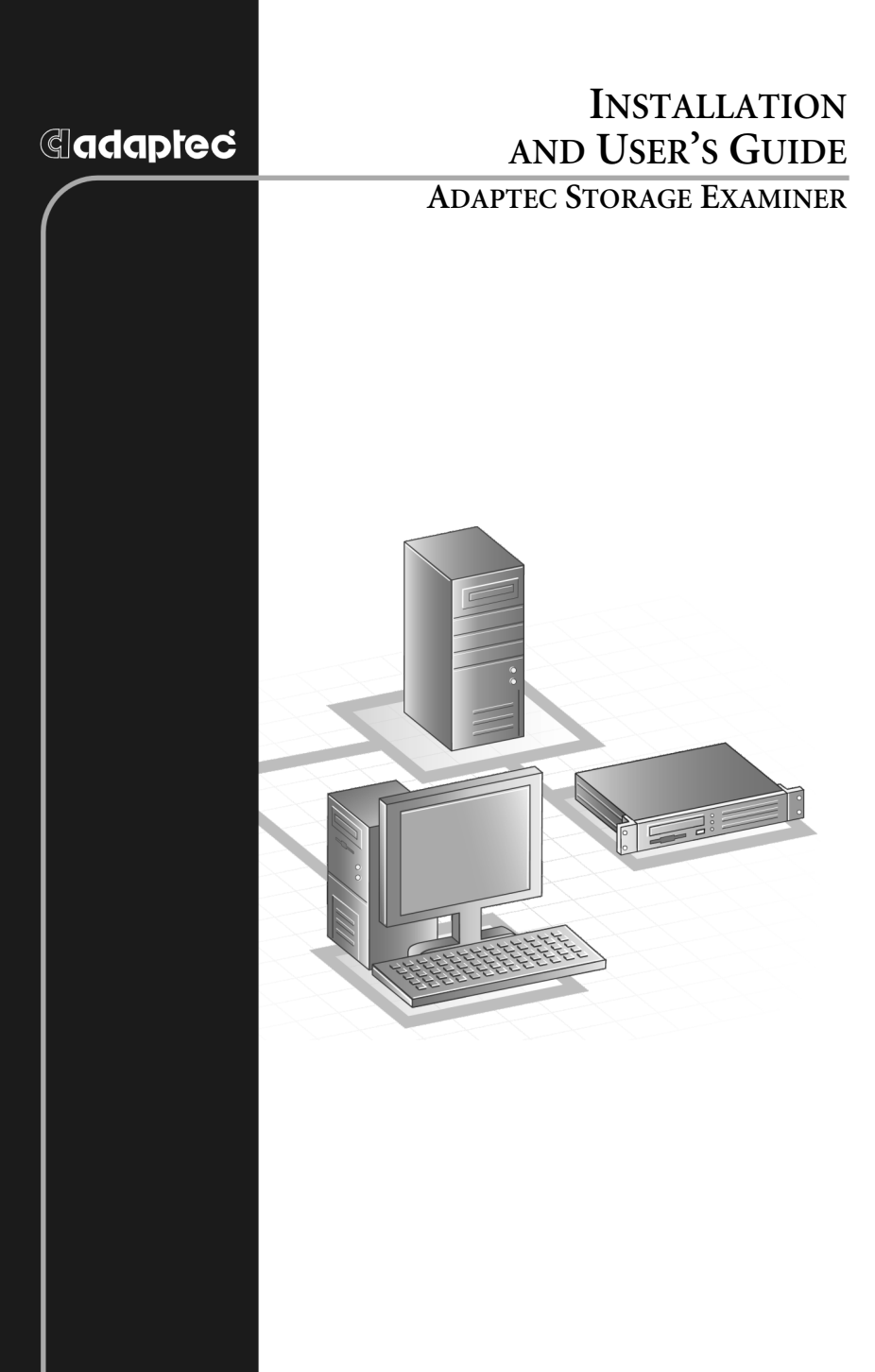

#### **Copyright**

©2004 Adaptec, Inc. All rights reserved. No part of this publication may be reproduced, stored in a retrieval system, or transmitted in any form or by any means, electronic, mechanical, photocopying, recording or otherwise, without the prior written consent of Adaptec, Inc., 691 South Milpitas Blvd., Milpitas, CA 95035.

#### **Trademarks**

Adaptec and the Adaptec logo are trademarks of Adaptec, Inc., which may be registered in some jurisdictions.

Windows 98SE, Windows NT, Windows 2000, Windows Me, and Windows XP are trademarks of Microsoft Corporation in the US and other countries, used under license.

Sun and Solaris are trademarks of Sun Microsystems in the US and other countries, used under license.

All other trademarks are the property of their respective owners.

#### **Changes**

The material in this document is for information only and is subject to change without notice. While reasonable efforts have been made in the preparation of this document to assure its accuracy, Adaptec, Inc. assumes no liability resulting from errors or omissions in this document, or from the use of the information contained herein.

Adaptec reserves the right to make changes in the product design without reservation and without notification to its users.

#### **Disclaimer**

IF THIS PRODUCT DIRECTS YOU TO COPY MATERIALS, YOU MUST HAVE PERMISSION FROM THE COPYRIGHT OWNER OF THE MATERIALS TO AVOID VIOLATING THE LAW WHICH COULD RESULT IN DAMAGES OR OTHER REMEDIES.

#### **Adaptec Customer Support**

If you have questions about installing or using your Adaptec product, check this document first—you will find answers to most of your questions here. If you need further assistance, use the support options listed below.

#### <span id="page-2-0"></span>*Technical Support Identification (TSID) Number*

- Before contacting Technical Support, you need your unique 12-digit TSID number. The TSID number identifies your product and support status.
- The TSID number is included on two white, bar-coded labels, like the example below.

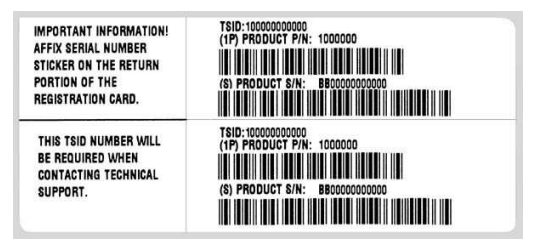

■ If you register by mail, affix one copy of the TSID label to the registration card, which may be contained on the CD. Also affix a copy of the TSID label to the CD jacket so that you don't lose it.

#### *Support Options*

- Search the Adaptec Support Knowledgebase (ASK) at ask.adaptec.com for articles, troubleshooting tips, and frequently asked questions for your product.
- For support via e-mail, submit your question to Adaptec's Technical Support Specialists at ask.adaptec.com.

#### *North America*

- Visit our Web site at www.adaptec.com.
- For information about Adaptec's support options, call +1 408-957-2550, 24 hours per day, 7 days per week. To speak with a Technical Support Specialist,
	- For **Hardware** products call +1 408-934-7274, Monday to Friday, 3:00 A.M. to 5:00 P.M., Pacific Time.
	- For **RAID and Fibre Channel** products call +1 321-207-2000, Monday to Friday, 3:00 A.M. to 5:00 P.M., Pacific Time.

To expedite your service, have your computer in front of you.

■ To order Adaptec products, including accessories and cables, call +1 408-957-7274. Or, you can order cables online at www.adaptec.com/buy-cables.

#### *Europe*

- Visit our Web site at www.adaptec-europe.com.
- German: To speak with a Technical Support Specialist, call +49 89 43 66 55 22, Monday to Friday, 9:00 to 17:00, CET. For support via e-mail, submit your question to Adaptec's Technical Support Specialists at ask-de.adaptec.com.
- **French:** To speak with a Technical Support Specialist, call +49 89 43 66 55 33, Monday to Friday, 9:00 to 17:00, CET. For support via e-mail, submit your question to Adaptec's Technical Support Specialists at ask-fr.adaptec.com.
- **English:** To speak with a Technical Support Specialist, call +49 89 43 66 55 44, Monday to Friday, 9:00 to 17:00, GMT. For support via e-mail, submit your question to Adaptec's Technical Support Specialists at ask.adaptec.com.
- You can order Adaptec cables online at www.adaptec.com/buy-cables.

#### *Japan*

- Visit our Web site at www.adaptec.co.jp.
- To speak with a Technical Support Specialist, call +81 3 5308 6120, Monday–Friday, 9:00 A.M. to 12:00 P.M and 1:00 P.M. to 6:00 P.M.

#### **Adaptec Software License Agreement**

PLEASE READ CAREFULLY: THE USE OF THIS SOFTWARE IS SUBJECT TO THE SOFTWARE LICENSE TERMS OF ADAPTEC, INC. AND OTHER LICENSORS WHOSE SOFTWARE MAY BE BUNDLED WITH THIS PRODUCT.

BY YOUR USE OF THE SOFTWARE INCLUDED WITH THIS PRODUCT YOU AGREE TO THE LICENSE TERMS REQUIRED BY THE LICENSOR OF THAT SOFTWARE, AS SET FORTH DURING THE INSTALLATION PROCESS. IF YOU DO NOT AGREE TO THE LICENSE TERMS APPLICABLE TO THE SOFTWARE, YOU MAY RETURN THE ENTIRE UNUSED PRODUCT FOR A FULL REFUND.

In return for acquiring a license to use the Adaptec software ("Software") and the related documentation, you agree to the following terms and conditions:

- License. This Agreement grants you, the Licensee, a license to:
	- a. Use the Software on a single computer system or on multiple workstations, systems and servers which incorporate an Adaptec RAID controller and may be accessed by multiple users from multiple locations. You may make as many installations of the Software as needed, but must restrict such installation only to systems, workstations or servers using an Adaptec RAID controller.
	- b. Make one copy of the Software in machine readable form solely for back-up purposes provided you reproduce Adaptec's copyright notice and any proprietary legends.
- 2. Restrictions. You may not distribute copies of the Software to others. You may not post or otherwise make available the Software, or any portion thereof, in any form, on the Internet. You may not use the Software in a computer service business, including in time sharing applications. The Software contains trade secrets and, in order to protect them, you may not decompile, reverse engineer, disassemble, or otherwise reduce the Software to a humanperceivable form. YOU MAY NOT MODIFY, ADAPT, TRANSLATE, RENT, LEASE, LOAN, RESELL FOR PROFIT, DISTRIBUTE, NETWORK OR CREATE DERIVATIVE WORKS BASED UPON THE SOFTWARE OR ANY PART THEREOF.
- 3. Ownership of Software. As Licensee, you own the media upon which the software is recorded or fixed, but Adaptec and its licensors retain title and ownership of the Software recorded on the original media and all subsequent copies of the Software, regardless of the form or media in which or on which the original and other copies may exist. This license is not a sale of the Software or any copy.
- 4. Confidentiality. You agree to maintain the Software in confidence and that you will not disclose the Software to any third party without the express written consent of Adaptec. You further agree to take all reasonable precautions to preclude access of unauthorized persons to the Software.
- 5. Term. This license is effective until January 1, 2045, unless terminated earlier. You may terminate the license at any time by destroying the Software (including the related documentation) together with all copies or modifications in any form. Adaptec will have the right to terminate our license immediately if you fail to comply with any term or condition of this Agreement. Upon any termination, including termination by you, you must destroy the Software (including the related documentation), together with all copies or modifications in any form.
- 6. Special Terms Applicable to Databases. Where a database is included with the Software, you acknowledge that it is licensed only in connection with the use of the Software to perform disc creation, and that the database and all data derived therefrom must be maintained in confidence in accordance with the provisions of Section 4. This license does not grant you any rights to distribute or disclose such database or data.
- 7. Limited Warranty. Adaptec and its Licensor warrant only that the media upon which the Software is furnished will be free from defects in material or workmanship under normal use and service for a period of thirty (30) days from the date of delivery to you. ADAPTEC AND ITS LICENSORS DO NOT AND CANNOT WARRANT THE PERFORMANCE OR RESULTS YOU MAY OBTAIN BY USING THE SOFTWARE OR DOCUMENTATION. THE FOREGOING STATES THE SOLE AND EXCLUSIVE REMEDIES ADAPTEC AND ITS LICENSORS WILL PROVIDE FOR BREACH OF WARRANTY. EXCEPT FOR THE FOREGOING LIMITED WARRANTY, ADAPTEC AND ITS LICENSORS MAKE NO WARRANTIES, EXPRESSED OR IMPLIED, INCLUDING, BUT NOT LIMITED, AS TO NON-INFRINGEMENT OF THIRD PARTY RIGHTS, MERCHANTABILITY OR FITNESS FOR A PARTICULAR PURPOSE. Some states do not allow the exclusion of implied warranties or limitations on how long an implied warranty may last, so the above limitations may not apply to you. This warranty gives you specific legal rights and you may also have other rights which vary from state to state.
- 8. The entire liability of Adaptec and its licensors, and your exclusive remedy for a breach of this warranty, shall be:
	- a. The replacement of any media not meeting the above limited warranty which is returned to Adaptec; or:
	- b. If Adaptec or its distributor is unable to deliver replacement media which is free from defects in materials or workmanship, you may terminate this Agreement by returning the Software and your money will be refunded.
- 9. Limitation of Liability. IN NO EVENT WILL ADAPTEC OR ITS LICENSORS BE LIABLE TO YOU FOR ANY INCIDENTAL, CONSEQUENTIAL OR INDIRECT DAMAGES, INCLUDING ANY LOST PROFITS, LOST SAVINGS, OR LOSS OF DATA, EVEN IF ADAPTEC OR A LICENSOR HAS BEEN ADVISED OF THE POSSIBILITY OF SUCH DAMAGES, OR FOR ANY CLAIM BY ANY OTHER PARTY. Some states do not allow the exclusion or limitation of special, incidental, or consequential damages, so the above limitation or exclusion may not apply to you.
- 10. Export. You acknowledge that the laws and regulations of the United States and other countries may restrict the export and re-export of the Software. You agree that you will not export or re-export the Software or documentation in any form in violation of applicable United States and foreign law.
- 11. Government Restricted Rights. The Software is subject to restricted rights as follows. If the Software is acquired under the terms of a GSA contract: use, reproduction or disclosure is subject to the restrictions set forth in the applicable ADP Schedule contract. If the Software is acquired under the terms of a DoD or civilian agency contract, use, duplication or disclosure by the Government is subject to the restrictions of this Agreement in accordance with i C.F.R. 12.212 of the Federal Acquisition Regulations and its successors and 49 C.F.R. 227.7202-1 of the DoD FAR Supplement and its successors.
- 12. General. You acknowledge that you have read this Agreement, understand it, and that by using the Software you agree to be bound by its terms and conditions. You further agree that it is the complete and exclusive statement of the agreement between Adaptec and you, and supersedes any proposal or prior agreement, oral or written, and any other communication between Adaptec and you relating to the subject matter of this Agreement. No additional or any different terms will be enforceable against Adaptec unless Adaptec gives its express consent, including an express waiver of the terms of this Agreement, in writing signed by an officer of Adaptec. You assume full responsibility for the use of the Software and agree to use the Software legally and responsibly. This Agreement shall be governed by California law, except as to copyright matters, which are covered by Federal law. This Agreement is deemed entered into at Milpitas, California by both parties. Should any provision of this Agreement be declared unenforceable in any jurisdiction, then such provision shall be deemed severable from this Agreement and shall not affect the remainder hereof. All rights in the Software not specifically granted in this Agreement are reserved by Adaptec.

Should you have any questions concerning this Agreement, you may contact Adaptec by writing to:

Adaptec, Inc. Legal Department 691 South Milpitas Boulevard Milpitas, California 95035.

## **[Contents](#page-8-0)**

#### **[1 Installing and Navigating Adaptec Storage](#page-8-0)  Examiner**

[Installing the Adaptec Storage Examiner Software Suite 1-2](#page-9-0) [Installing on Windows 1-2](#page-9-1) [Installing on Linux 1-3](#page-10-0) [Installing on Solaris 1-3](#page-10-1) [Navigating the Software 1-4](#page-11-0)

#### **[2 Using the Adaptec Enclosure Monitoring Agent](#page-12-0)**

[Using the Monitoring Agent on Windows 2-2](#page-13-0) [Configuring the Monitoring Agent on Windows 2-2](#page-13-1) [Using the Monitoring Agent on Unix 2-3](#page-14-0) [Configuring the Monitoring Agent on Unix 2-3](#page-14-1) [Viewing and Changing the Monitoring Agent Properties 2-4](#page-15-0) [About the General Tab 2-4](#page-15-1) [About the Notification Tab 2-6](#page-17-0) [About the Event Filtering Tab 2-8](#page-19-0) [About the Advanced Tab 2-9](#page-20-0) [Disabling the Monitoring Agent 2-10](#page-21-0)

#### **[3 Using the Adaptec Enclosure Management Agent](#page-23-0)**

[Using the Management Agent on Windows 3-2](#page-24-0) [Using the Management Agent on Unix 3-2](#page-24-1) [Configuring the Management Agent 3-3](#page-25-0)

#### **[4 Using Adaptec Storage Examiner](#page-26-0)**

[Opening Adaptec Storage Examiner in Windows 4-2](#page-27-0) [Opening Adaptec Storage Examiner in Unix 4-2](#page-27-1) [Updating Storage Enclosure Status 4-2](#page-27-2) [Downloading Enclosure Firmware 4-3](#page-28-0) [Identifying Enclosure Components 4-4](#page-29-0) [Muting Storage Enclosure Buzzers 4-5](#page-30-0) [Connecting to a Remote Host 4-5](#page-30-1) [Configuring Adaptec Storage Examiner 4-6](#page-31-0) [About the General Tab 4-6](#page-31-1) [About the Firmware Download Tab 4-7](#page-32-0) [About the Client/Server Tab 4-7](#page-32-1)

#### **[5 Accessing Remote Hosts with Adaptec Storage](#page-33-0)  Examiner**

[Connecting to a Remote Host 5-2](#page-34-0) [Disconnecting From a Remote Host 5-3](#page-35-0) [Remote Host Limitations 5-3](#page-35-1)

#### **[A Linux Encryption Work-around](#page-36-0)**

#### **[B Supporting RAID Systems](#page-37-0)**

[Enabling Enclosure Support for RAID Systems on](#page-38-0)  Windows B-2 [Enabling Enclosure Support for RAID Systems on Unix B-2](#page-38-1) [Managing RAID Systems B-2](#page-38-2)

#### **[Index](#page-39-0)**

# **1**

# <span id="page-8-0"></span>Installing and Navigating Adaptec Storage Examiner

**In this Chapter...**

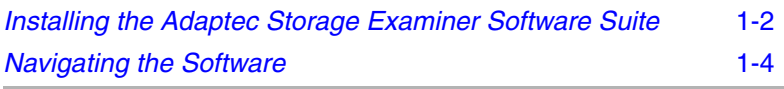

Adaptec Storage Examiner is a suite of software tools that allows system administrators to install, manage, and monitor JBOD storage enclosures attached to a host system.

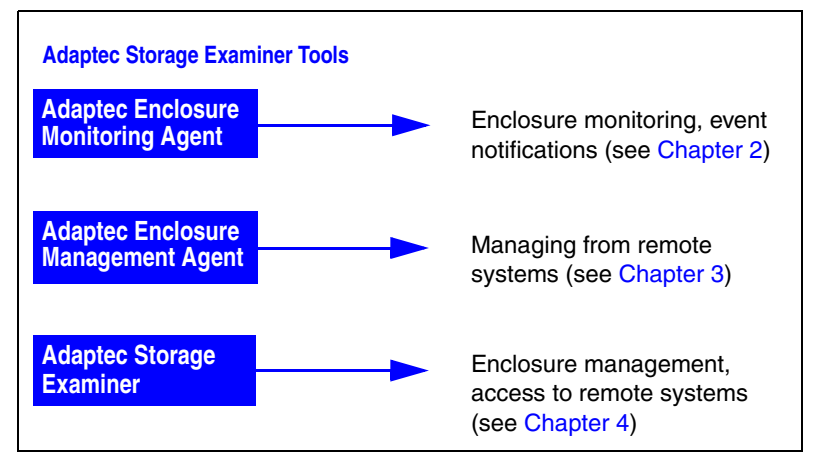

For more information about this release of Adaptec Storage Examiner, refer to the README file on the Adaptec External Storage Resources & Applications (ESRA) CD included in the kit.

### <span id="page-9-0"></span>**Installing the Adaptec Storage Examiner Software Suite**

<span id="page-9-2"></span>**Note:** If a previous version of Adaptec Storage Examiner is already installed on your system then it must be removed before installing this version.

You must be a user with administrative/root privileges to complete the installation. To install Adaptec Storage Examiner, follow the instructions for your operating system:

- To install on Microsoft<sup>®</sup> Windows<sup>®</sup>, see [page 1-2](#page-9-1).
- To install on Linux operating system, see [page 1-3](#page-10-0).
- To install on Sun<sup>TM</sup> Solaris<sup>TM</sup> operating system, see [page 1-3.](#page-10-1)

**Note:** For information about operating system support, refer to the README file on the ESRA CD included in the kit, or check the Adaptec Support Knowledgebase at ask.adaptec.com.

#### <span id="page-9-3"></span><span id="page-9-1"></span>**Installing on Windows**

To install Adaptec Storage Examiner on Windows systems:

- **1** Power on your computer.
- **2** Insert the ESRA CD into the CD-ROM drive.

The Adaptec External Storage Resources & Applications (ESRA) menu opens.

- **3** In the Management Software list, click **Windows** under Adaptec Storage Examiner.
- **4** In file download dialog box, click **Open**.
- **5** Follow the on-screen instructions to complete the installation.

#### <span id="page-10-2"></span><span id="page-10-0"></span>**Installing on Linux**

Adaptec Storage Examiner is distributed in RedHat Package Manager (RPM) format for Linux.

To install Adaptec Storage Examiner on a Linux system, use this command:

# rpm -ihv /mnt/cdrom/linux/ASE-2.1-<bb>.i386.rpm

where <br/>>b> is the build number.

A package called ASE is installed into /usr/local/ASE.

#### **Uninstalling on Linux**

To uninstall Adaptec Storage Examiner, use this command:

<span id="page-10-3"></span># rpm –e ASE

#### <span id="page-10-1"></span>**Installing on Solaris**

Adaptec Storage Examiner is distributed in package format for Solaris. To install Adaptec Storage Examiner on a Solaris system, use this command:

```
# pkgadd -d /cdrom/ase_v21_<bb>/solaris/ASE-2.1-<bb>.pkg
```
where <br/>>b> is the build number.

A package called ASE is installed by default to /usr/local/ASE. You can select a different installation folder, if required.

Depending on how the installation media was mounted, the names of the folders and files on it may appear in ISO format (8.3). In this case, the installation command above must be adjusted accordingly.

#### **Uninstalling on Solaris**

To uninstall Adaptec Storage Examiner, use this command:

<span id="page-10-4"></span># pkgrm ASE

## <span id="page-11-1"></span><span id="page-11-0"></span>**Navigating the Software**

<span id="page-11-3"></span><span id="page-11-2"></span>The main Adaptec Storage Examiner screen is divided into two parts the tree on the left, and a Properties window on the right. In the Properties window, you can view the properties of the item currently selected in the tree and change them to suit your specific needs.

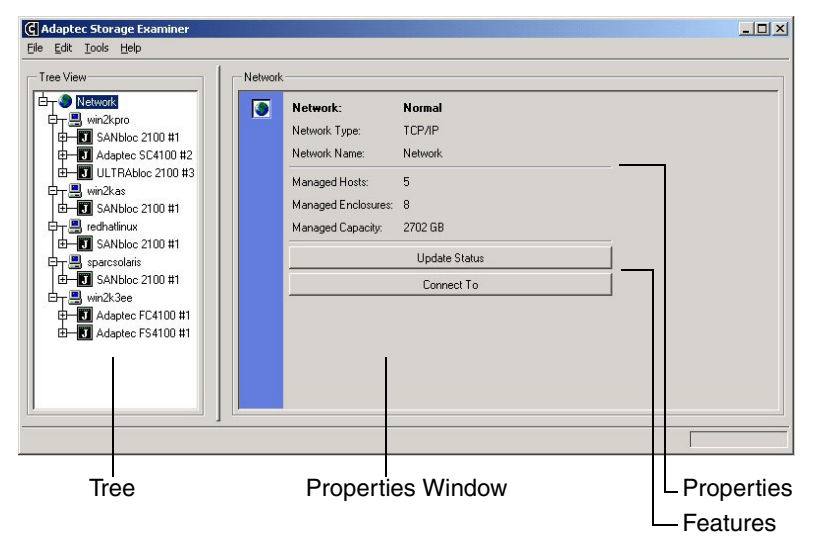

You can access the properties and features of any item by rightclicking that item in the tree.

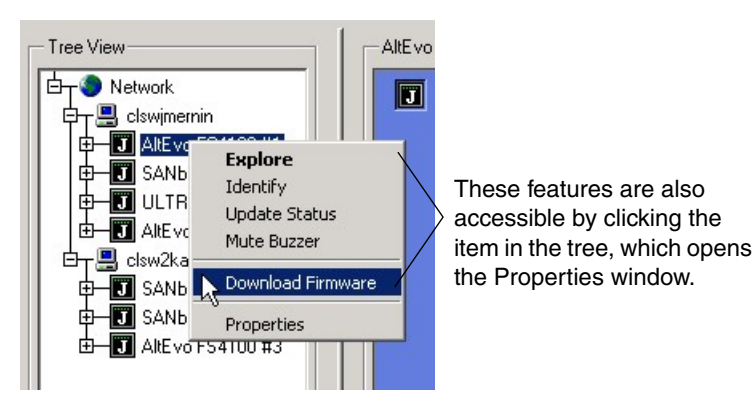

Alternately, access the Properties window by clicking an item in the tree.

# **2**

## <span id="page-12-1"></span><span id="page-12-0"></span>Using the Adaptec Enclosure Monitoring Agent

**In this Chapter...**

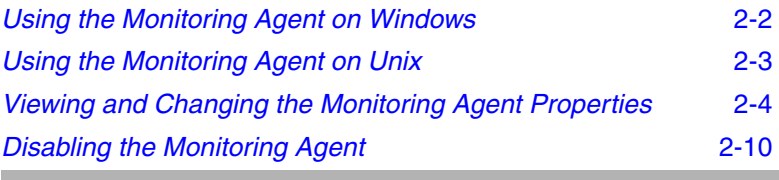

The Adaptec Enclosure Monitoring Agent (Monitoring Agent) runs in the background, and monitors the attached enclosures for faults, temperature changes, and other events.

You can configure the Monitoring Agent to report events as required, by email, event log, SNMP, local file, console, or script.

## <span id="page-13-4"></span><span id="page-13-0"></span>**Using the Monitoring Agent on Windows**

The Monitoring Agent runs as a service on Windows systems, and is automatically installed and launched as part of the product installation.

<span id="page-13-3"></span>When the Monitoring Agent is running, its status is represented by a special icon in the system tray.

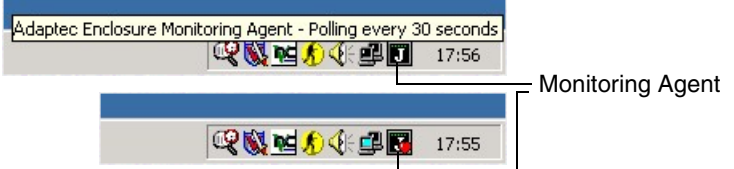

By default, the Monitoring Agent is configured to run automatically at system boot. You can change the start-up setting to Manual in the Windows Services Control Panel.

You can control the Monitoring Agent from two places:

- From the Windows **Start** menu, select **Programs**, **Adaptec Storage Examiner**, **Management Agent**.
- From the Windows Services Control Panel.

#### <span id="page-13-2"></span><span id="page-13-1"></span>**Configuring the Monitoring Agent on Windows**

You can configure the Monitoring Agent three ways:

- Double-click the **Monitoring Agent** icon on the system tray.
- Right-click the **Monitoring Agent** icon on the system tray, then select **Properties**.
- From the Windows **Start** menu, select **Programs**, **Adaptec Storage Examiner**, **Monitoring Agent**, **Configure**.

## <span id="page-14-5"></span><span id="page-14-2"></span><span id="page-14-0"></span>**Using the Monitoring Agent on Unix**

The Monitoring Agent runs as a daemon called aseMonitor on Unix, and can be controlled by a script called aseMon. It is started automatically during Adaptec Storage Examiner installation.

To control this daemon on your Unix system, use these commands:

- <span id="page-14-3"></span># cd /usr/local/ASE/bin
- # ./aseMon start

The aseMon script can be used to stop, restart, and configure the daemon, and view its current run status.

The Monitoring Agent is configured to run automatically at system boot and stop automatically when the system shuts down. You can change these default settings by removing or modifying these files:

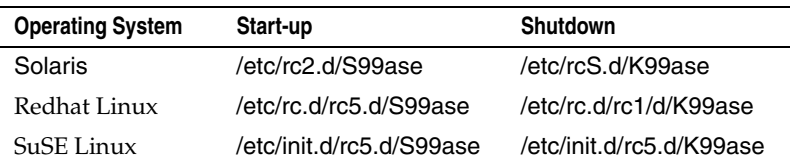

<span id="page-14-4"></span>**Note:** Removing these files will affect the operation of the Adaptec Enclosure Management Agent. (See [page 3-2.](#page-24-2))

#### <span id="page-14-1"></span>**Configuring the Monitoring Agent on Unix**

To configure the Monitoring Agent, run these commands:

- # cd /usr/local/ASE/bin
- # ./aseMon configure

#### <span id="page-15-3"></span><span id="page-15-0"></span>**Viewing and Changing the Monitoring Agent Properties**

When you configure the Monitoring Agent (see [page 2-2](#page-13-1) for Windows instructions or [page 2-3](#page-14-1) for Unix instructions), the Properties panel opens. (See the Figure on [page 2-4](#page-15-1).)

The Properties panel has four tabs of information, described in the rest of this section:

- General—View or change the monitoring settings. (See below.)
- **Notification**—View or change the event notification settings. (See [page 2-6.](#page-17-0))
- **Event Filtering—View or change the settings that control which** types of events cause which type of notifications. (See [page 2-8.](#page-19-0))
- **Advanced**—View or change advanced settings. (See [page 2-9](#page-20-0).)

Any configuration changes you make are applied at the next poll.

#### <span id="page-15-2"></span><span id="page-15-1"></span>**About the General Tab**

In the Properties panel, click the **General** tab (shown in the next Figure) to view or change general properties and settings.

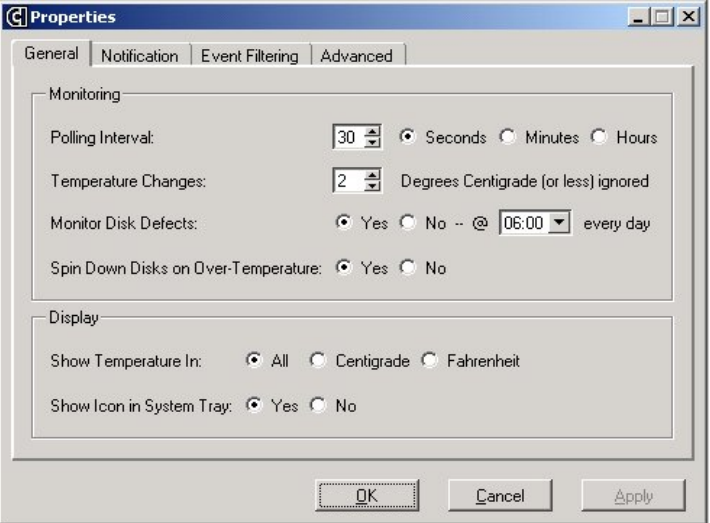

- <span id="page-16-1"></span>■ **Polling Interval**—Specifies the number of seconds/minutes/ hours between each hardware status update (poll). The recommended minimum value is 5 seconds; the recommended maximum value is 24 hours.
- <span id="page-16-4"></span>Temperature Changes-Specifies the number of degrees Centigrade by which a temperature sensor must change before a suitable event is generated. This setting allows temperature fluctuations to be filtered out of the monitoring process.
- <span id="page-16-0"></span>■ **Monitor Disk Defects**—Specifies whether the agent should check the disk drives in each enclosure for defects. When this setting is enabled, the Monitoring Agent checks the grown defects of each disk drive once per day, at the specified time. If the number of grown defects is greater than the size of the disk in GB, a Warning event is generated.
- **Spin Down Disk on Over-Temperature**—Specifies whether the agent should attempt to spin down all of the disk drives in a given enclosure if the temperature within that enclosure exceeds its Critical Threshold.

**Note:** This feature is intended to protect data on the disk drives if the enclosure temperature rises above a safe operating level.

If this occurs, you should be able to use Adaptec Storage Examiner to spin the disk drives back up again after the temperature has returned to normal. However, for some Fibre Channel enclosures, it may be necessary to cycle the power of the enclosure to spin up the disk drives.

- <span id="page-16-3"></span>**Show Temperature In**—Specifies temperature scale: degrees Centrigrade, Fahrenheit, or both.
- <span id="page-16-2"></span>**Show Icon in System Tray—***(Windows systems only)* Controls whether the Monitoring Agent status icon appears in the system tray.

#### <span id="page-17-3"></span><span id="page-17-0"></span>**About the Notification Tab**

In the Properties panel, click the **Notification** tab (shown in the next Figure) to view or change how event notifications are sent.

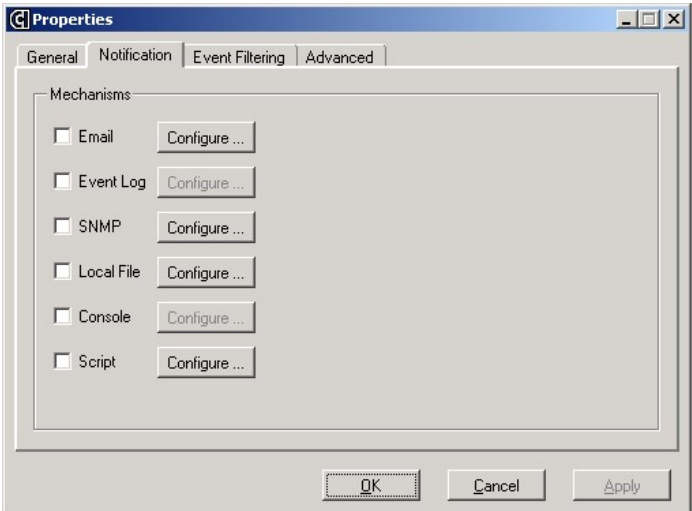

<span id="page-17-1"></span>■ **Email**—When this setting is enabled, an email message is sent to one or more Internet email addresses whenever an appropriate event occurs.

If you enable email notifications, enter this information, as required:

- The name or address of an SMTP-compatible email server on the network. Anonymous SMTP access must be enabled on this server.
- A list of Internet email addresses (and associated event severities) that will receive an email when an event occurs. (Events with differing severities can be sent to different email addresses.)

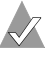

<span id="page-17-2"></span>**Note:** Event Filtering can override email notification settings. See [page 2-8](#page-19-0) for more information.

■ The name of a text file on the local system to be included in the body of each email message. This setting is optional.

- A reply-to address. If you don't specify an address, the Monitoring Agent automatically generates one based on the name of the host system.
- A reply-to name. If you don't specify a name, the Monitoring Agent automatically generates one.
- <span id="page-18-0"></span>■ **Event Log—When this setting is enabled, an event log entry is** generated whenever an appropriate event occurs.

On Windows systems, all events are logged to the Application section of the event log and can be viewed using the Event Viewer application.

<span id="page-18-2"></span>On Unix systems, all events will be sent to the daemon message facility of the syslog daemon. These levels should be used:

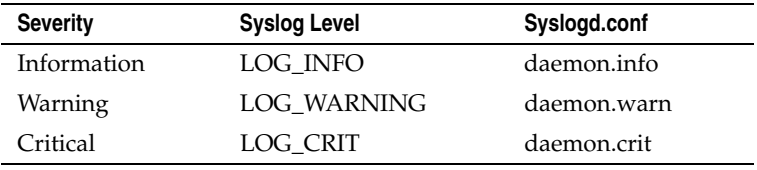

<span id="page-18-1"></span>■ **SNMP**—When this setting is enabled, an SNMP Trap message is sent to an SNMP Management Station whenever an appropriate event occurs.

If you enable SNMP notifications, enter this information, as required:

- The IP addresses or host name addresses of the SNMP management stations on the network that are listening for SNMP traps on the set trap port (see the next bullet point.)
- The trap port number on which the SNMP traps should be sent. By default, the trap port number is set to *162*.
- The SNMP version to use when the trap is being sent. *SNMP v1* (default setting) and SNMP v2 are both supported.
- The community string to be used when sending the trap. By default, the community string is set to *public*.

<span id="page-19-3"></span>**Local File—When this setting is enabled, information is appended** to a file on the local system whenever an appropriate event occurs.

If you enable Local File notifications, enter the filename and path of the file.

<span id="page-19-1"></span>■ **Console**—When this setting is enabled, a message is sent to the console of the system where the Monitoring Agent is running whenever an appropriate event occurs.

On Windows systems, console notifications create a modal dialog box which appear at the system console, even if no users are logged in.

On Unix systems, console notifications generate messages which are sent to /dev/console.

<span id="page-19-4"></span>■ **Script**—When this setting is enabled, a program is executed on the local system whenever appropriate event occurs. This program includes a string containing the details of the event.

<span id="page-19-2"></span>If you enable this setting, you must also enter the name and path (or script name) of the executable program on the local system.

#### <span id="page-19-0"></span>**About the Event Filtering Tab**

In the Properties panel, click the **Event Filtering** tab (shown in the next Figure) to view or change how you are notified about events of different severities.

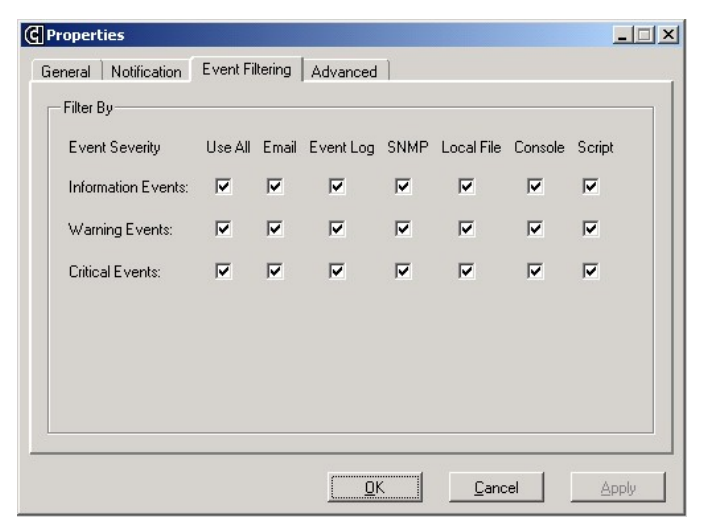

<span id="page-20-3"></span>You can choose to receive different types of notifications for each of the three event severity levels (Information, Warning, and Critical.) See *[About the Notification Tab](#page-17-0)* on page 2-6 for more information about event notifications.

**Note:** The settings on the Event Filtering tab override the settings on the Notification tab. Be sure not to create conflicting settings that may disable critical event notifications.

#### <span id="page-20-1"></span><span id="page-20-0"></span>**About the Advanced Tab**

In the Properties panel, click the **Advanced** tab (shown in the next Figure) to view or change three other settings.

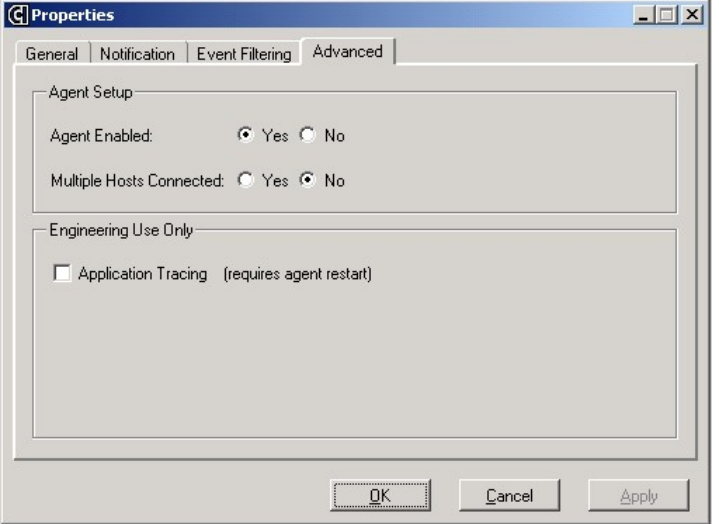

<span id="page-20-2"></span>■ **Agent Enabled—When this setting is enabled, a normal** enclosure status update is completed at each poll interval. When this setting is disabled, the enclosure status update does not occur. (See *[Disabling the Monitoring Agent](#page-21-0)* on page 2-10 for more information.)

<span id="page-21-4"></span>■ **Multiple Hosts Connected—Specifies the amount of data that** is read from the attached enclosures during each status update.

Select **No** for this setting to increase performance if only one host system is connected to the enclosures being monitored. (Short SES reads will take place during each status update.)

Select **Yes** for this setting if multiple host systems are connected to the enclosures being monitored.

**Note:** If multiple host systems are connected to the enclosures and you select No for this setting, only one of the attached hosts will detect status changes.

<span id="page-21-2"></span>■ **Application Tracing—This option is used to help field** engineers and Adaptec Technical Support correct problems with the software. If you require assistance with Adaptec Storage Examiner, you may be asked to enable this option; otherwise, Application Tracing should remain disabled.

## <span id="page-21-3"></span><span id="page-21-1"></span><span id="page-21-0"></span>**Disabling the Monitoring Agent**

You can dynamically configure the monitoring agent to not communicate with the attached hardware at scheduled status update times. You might want to do this when other applications require exclusive access to system bandwidth.

There are three ways to disable the monitoring agent:

- Open the **Properties** panel, select the **Advanced** tab, and set Enable Agent to **No**. Then, apply the changes.
- In Adaptec Storage Examiner, select **View**, then select **Options**. Click inside the **Disable Adaptec Enclosure Monitoring Agent** check box so that a check mark appears, then apply the changes.
- On the system where the agent is running, perform the procedure provided for your operating system (manually or automatically from another application).
	- **Windows Users**

**Note:** This option is intended for Advanced users *only.* Adaptec *highly recommends* that only expert Windows users attempt to update the Windows registry.

Change this registry value to a positive, nonzero number:

HKEY\_LOCAL\_MACHINE\SOFTWARE\Adaptec\Adaptec Storage Examiner\SuspendESPoll

The value will be used as the new polling interval for the agent and will determine how often the agent will check to see if it has been re-enabled.

■ **Unix Users**

Create this file on your system. Please note that the filename is case-sensitive:

/tmp/espoll.suspend

This file does not need any special contents. The *existence* of the file causes the agent to be disabled. The new polling interval is 10 seconds.

# **3**

# <span id="page-23-2"></span><span id="page-23-1"></span><span id="page-23-0"></span>Using the Adaptec Enclosure Management Agent

**In this Chapter...**

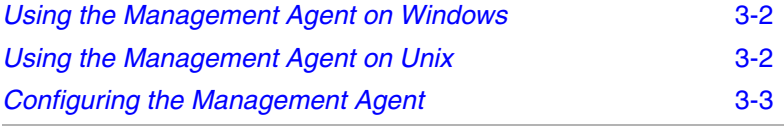

The Adaptec Enclosure Management Agent (Management Agent) runs in the background and allows the attached enclosures to be managed by a remote system running Adaptec Storage Examiner.

Except during startup, the Management Agent does not communicate with the attached enclosure unless instructed to by a client system.

To use the Management Agent, follow the instructions provided for your operating system.

## <span id="page-24-0"></span>**Using the Management Agent on Windows**

The Management Agent runs as a service on Windows systems, and is automatically installed and launched as part of the Adaptec Storage Examiner installation.

By default, the Management Agent is configured to run automatically at system boot. You can change the start-up setting to Manual in the Windows Control Panel.

You can control the Agent from two places:

- From the Windows **Start** menu, select **Programs**, **Adaptec Storage Examiner**, **Management Agent**.
- <span id="page-24-4"></span><span id="page-24-2"></span>From the Windows Services Control Panel.

## <span id="page-24-1"></span>**Using the Management Agent on Unix**

The Management Agent runs as a daemon called aseManager on Unix, and can be controlled by a script called aseMgr. It is started automatically during Adaptec Storage Examiner installation.

To control this daemon on your Unix system, use these commands:

- <span id="page-24-3"></span># cd /usr/local/ASE/bin
- # ./aseMgr start

The aseMgr script can be used to start, stop, and restart the daemon, and view its current run status.

The Management Agent is configured to run automatically at system boot and stop automatically when the system shuts down You can change these default settings by removing or modifying these files:

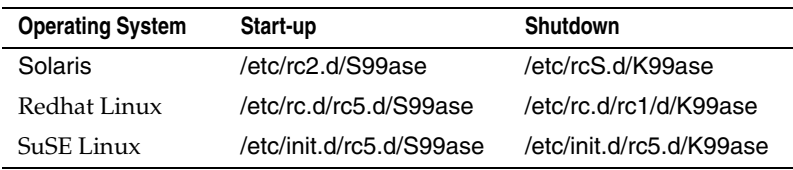

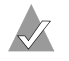

**Note:** Removing these files will affect the operation of the Adaptec Enclosure Monitoring Agent. (See [page 2-3.](#page-14-2))

## <span id="page-25-1"></span><span id="page-25-0"></span>**Configuring the Management Agent**

Configure the Management Agent in the configuration graphical user interface (GUI) of the system where it is installed. See *[Configuring Adaptec Storage Examiner](#page-31-2)* on page 4-6 for more information.

# **4**

## <span id="page-26-1"></span><span id="page-26-0"></span>Using Adaptec Storage Examiner

**In this Chapter...**

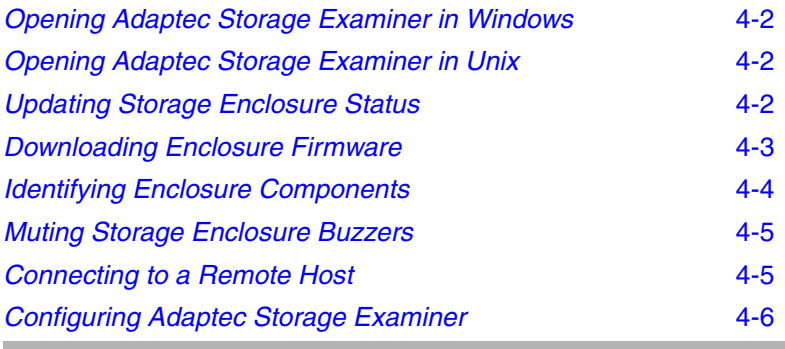

You can use Adaptec Storage Examiner to perform basic enclosure management functions.

## <span id="page-27-3"></span><span id="page-27-0"></span>**Opening Adaptec Storage Examiner in Windows**

To open Adaptec Storage Examiner on Windows systems:

From the Windows **Start** menu, select **Programs**, **Adaptec Storage Examiner**, **Adaptec Storage Examiner**.

## <span id="page-27-4"></span><span id="page-27-1"></span>**Opening Adaptec Storage Examiner in Unix**

To open Adaptec Storage Examiner on Unix systems, use this commands:

# cd /usr/local/ASE/bin

<span id="page-27-5"></span># ./ase

Ensure that the DISPLAY environment variable is set appropriately. For example, a typical setting is localhost:0.0.

## <span id="page-27-2"></span>**Updating Storage Enclosure Status**

You can update the status of a single enclosure, all storage enclosures attached to a host, or all storage enclosures attached to every host in the network.

To update the status of a storage enclosure:

- **1** Open **Adaptec Storage Examiner**.
- **2** In the tree, right-click on the enclosure you want to update.
- **3** Select **Update Status**.

To update the status of every storage enclosure attached to a host:

- **1** Open **Adaptec Storage Examiner**.
- **2** In the tree, right-click on the host you want to update.
- **3** Select **Update Status**.

To update the status of the storage enclosures attached to every host in the network:

- **1** Open **Adaptec Storage Examiner**.
- **2** In the tree, right-click on the network node.
- **3** Select **Update Status**.

You can also access this function by pressing **Ctrl-U**.

### <span id="page-28-1"></span><span id="page-28-0"></span>**Downloading Enclosure Firmware**

When downloading firmware to Enclosure Services Modules, right-click the enclosure in the tree, then select **Download Firmware**, as shown in the next Figure. This ensures that each module within the selected enclosure will be upgraded.

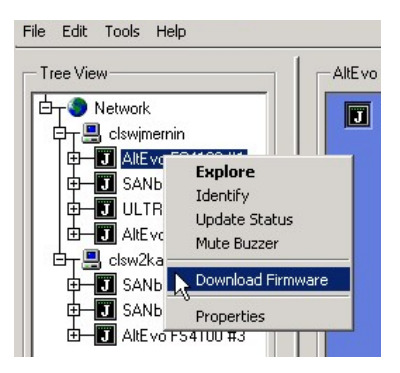

If the modules being upgraded already contain the firmware being downloaded, a message appears stating that the download completed successfully.

<span id="page-28-2"></span>If this happens, click on the **Firmware Download** tab and set Force Download to **Yes**, then try downloading the firmware again.

The Monitoring Agent will automatically be disabled for the duration of the download.

Some types of option cards (I/O modules) support firmware download. Right-click on the option card in the tree and select **Download Firmware** from the menu. If the Download Firmware option is disabled, the option card does not contain any downloadable firmware.

To download firmware to other components (for example, disk drives), use the **asFirmware** command-line utility, located in the **bin** directory where Adaptec Storage Examiner was installed.

## <span id="page-29-5"></span><span id="page-29-0"></span>**Identifying Enclosure Components**

You can identify an enclosure or an individual disk drive, power supply, or cooling fan within an enclosure.

To identify an enclosure:

- **1** Open **Adaptec Storage Examiner**.
- <span id="page-29-1"></span>**2** In the tree, right-click on the enclosure to be identified.
- <span id="page-29-2"></span>**3** Select **Identify**.

The enclosure identifies itself by flashing the lights on each of the disk drive slots.

**4** Repeat [Step 2](#page-29-1) and [Step 3](#page-29-2) to stop the identification once the enclosure has been identified.

To identify an individual component within an enclosure:

- **1** Open **Adaptec Storage Examiner**.
- <span id="page-29-3"></span>**2** In the tree, right-click on the component to be identified.
- <span id="page-29-4"></span>**3** Select **Identify**.

The component identifies itself by flashing a unique LED pattern.

**4** Repeat [Step 2](#page-29-3) and [Step 3](#page-29-4) to stop the identification once the enclosure component has been identified.

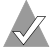

<span id="page-29-6"></span>**Note:** When identifying an enclosure or component, Adaptec Storage Examiner may use the predicted failure LED pattern for that enclosure or component. Predicted failure LED patterns may be easier to see in an active system, have the highest priority over all other patterns, and do not stop by themselves after 30 seconds (like some other LED patterns).

## <span id="page-30-3"></span><span id="page-30-0"></span>**Muting Storage Enclosure Buzzers**

You can mute the buzzer on either a single enclosure or all enclosures attached to the local host system.

To mute the buzzer on a storage enclosure attached to the local host system:

- **1** Open **Adaptec Storage Examiner**.
- **2** Right-click the enclosure in the tree.
- **3** Select **Mute Buzzer**.

To mute the buzzers in all storage enclosures attached to the local host system:

- **1** Open **Adaptec Storage Examiner**.
- **2** Click **File**.
- **3** Select **Mute Local Buzzers**.

You can also access this function by pressing **Ctrl-M**.

<span id="page-30-2"></span>**Note:** This menu option will have no affect if there are no locally attached storage enclosures.

## <span id="page-30-1"></span>**Connecting to a Remote Host**

To connect to a remote host and manage the storage enclosures attached to that host:

- **1** Open **Adaptec Storage Examiner**.
- **2** Click **File**.
- **3** Select **Connect To**.

You can also access this function by pressing **Ctrl-H**.

## <span id="page-31-3"></span><span id="page-31-2"></span><span id="page-31-0"></span>**Configuring Adaptec Storage Examiner**

You can view and change the configuration settings for Adaptec Storage Examiner in the Options panel.

To open the Options panel:

- **1** In the menu bar, click **Tools**.
- **2** Click **Options**.

The Options menu has three tabs of configuration information:

- General tab. (See [page 4-6](#page-31-1).)
- Firmware Download tab. (See [page 4-7.](#page-32-0))
- <span id="page-31-8"></span>■ Client/Server tab. (See [page 4-7](#page-32-1).)

#### <span id="page-31-1"></span>**About the General Tab**

These configuration settings appear on the General tab:

- <span id="page-31-4"></span>■ **Confirm Program Exit**—Allows you to specify whether you are prompted for confirmation before you exit the application.
- <span id="page-31-5"></span>■ **Confirm Status Update Operations**—Allows you to specify whether you are prompted for confirmation before you begin status update operations.
- <span id="page-31-7"></span>■ **Display Warning When No Local Enclosures Found**— Specifies whether a warning appears at startup if no enclosures are found on the local system.

Disable this setting if the system is functioning mainly as a client system.

- <span id="page-31-6"></span>■ **Disable Monitoring Agent—Specifies whether the Monitoring** Agent is enabled or disabled. (See [page 2-10](#page-21-1) for more information.)
- <span id="page-31-9"></span>■ **Show Temperature In**—Specifies temperature scale: degrees Centrigrade, Fahrenheit, or both.

#### <span id="page-32-6"></span><span id="page-32-0"></span>**About the Firmware Download Tab**

These configuration settings appear on the Firmware Download tab:

- <span id="page-32-4"></span>■ **Block Size**—Specifies the number of bytes in each block of data sent during a firmware download.
- <span id="page-32-3"></span>■ **Block Delay**—Specifies the delay (in milliseconds) between each block of data sent during a firmware download. A delay is necessary to allow the module being reprogrammed enough time to program each block of data.
- <span id="page-32-7"></span>■ **Firmware Location**—Allows you to specify where firmware images are kept. Adaptec Storage Examiner will automatically look in that location when starting a firmware download.

<span id="page-32-8"></span>There is also a **Force Download** option that specifies whether firmware should be forcefully downloaded to modules that already contain the same version of firmware.

#### <span id="page-32-5"></span><span id="page-32-1"></span>**About the Client/Server Tab**

The Management Agent (see [Chapter 3](#page-23-1)) of this system is configured from the Client/Server tab of the Options panel.

These configuration settings appear on the Client/Server tab:

- <span id="page-32-10"></span>■ **Port Number**—Specifies the port number that remote clients must use to connect to the Management Agent.
- <span id="page-32-2"></span>■ **Authentication Required—Specifies whether clients** connecting from a remote location have to authenticate themselves in order to manage the storage enclosures attached to this system.
- <span id="page-32-9"></span>■ **Force Remote Poll Upon Connection**—Specifies whether a full hardware update occurs on all enclosures attached to a server system each time this client connects to that server.

# <span id="page-33-1"></span>**5**

## <span id="page-33-0"></span>Accessing Remote Hosts with Adaptec Storage Examiner

**In this Chapter...**

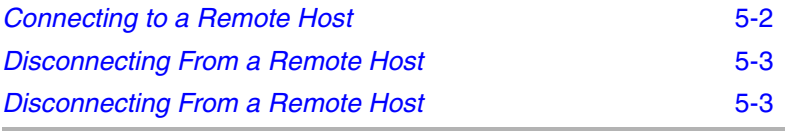

Adaptec Storage Examiner allows you to manage storage enclosures at remote locations.

Using the Adaptec Storage Examiner application, you can connect to a remote system and carry out such enclosure management tasks as spinning up and spinning down disk drives, muting buzzers, and configuring the Monitoring Agent on the remote system.

## <span id="page-34-2"></span><span id="page-34-0"></span>**Connecting to a Remote Host**

To connect to a remote host:

- **1** Open **Adaptec Storage Examiner**.
- **2** In the tree, click **Network**.

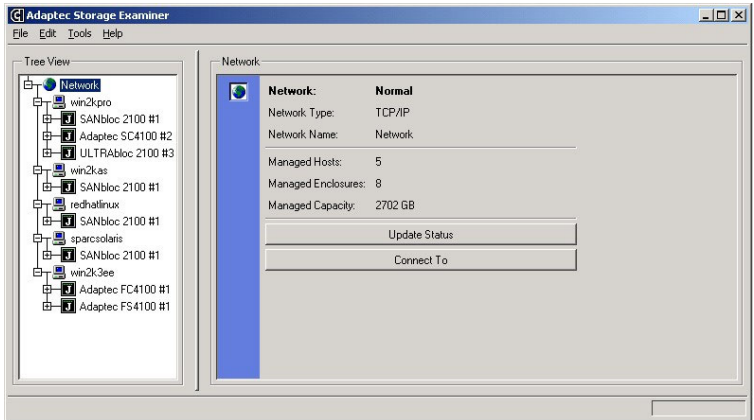

- **3** In the Properties window, click **Connect To**.
- **4** Enter the IP address or host name address of the remote system, then click **OK**.

If the remote system is configured to request authentication, a login dialog box appears. Continue with [Step 5](#page-34-1). (If no authentication is requested, your connection is made and you can begin working on the remote system.)

- <span id="page-34-1"></span>**5** Enter a user name, password, and domain (*Windows only*) that have Administrative or Super-user privileges on the remote system, as described for your operating system:
	- For Windows systems, the user name, password, and domain must be members of the local Administrators group on the remote host.

■ For Unix systems, the user name and password must be a member of the **root** or **adm** group on the remote host.

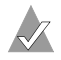

**Note:** Adaptec Storage Examiner relies on the use of crypt password encryption by the server system. If the password for the specified user name is not stored using crypt encryption, connections from remote clients may be refused. Some Linux systems use PAM to manage user passwords. PAM uses md5 encryption and could restrict user authentication on some systems. For work-around instructions in this situation, see [Appendix A](#page-36-1).

<span id="page-35-2"></span>Once you are authenticated, data from the remote host is obtained and appears on-screen as if it were stored locally.

## <span id="page-35-0"></span>**Disconnecting From a Remote Host**

To disconnect from a remote host:

- **1** In the Host node in the tree, right-click the host to be disconnected.
- **2** Select **Disconnect**.

<span id="page-35-3"></span>The host is disconnected.

## <span id="page-35-1"></span>**Remote Host Limitations**

These functions are not available:

- Firmware downloads must be done locally; new firmware can't be downloaded to a device at a remote location.
- You can't restart agents on a remote host.

<span id="page-36-2"></span>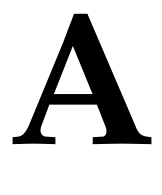

## <span id="page-36-1"></span><span id="page-36-0"></span>Linux Encryption Work-around

This work-around is for Linux systems that use PAM to manage user passwords.

To work around this problem, change the type of password encryption used for the user by following these instructions:

- **1** Become a super-user (su -).
- **2** Edit the PAM password configuration file:

```
# vi /etc/pam.d/system-auth
```
**3** Locate the line containing the text below:

```
Password **** /lib/security/pam_XXXX.so nullok 
use_authtok md5 shadow
```
- **4** Change **md5** to **crypt**, then save the file.
- **5** Change or reassign the password of the user.

The password is stored using crypt encryption, which should resolve any Adaptec Storage Examiner login problems.

**6** If required, change the configuration file back to normal.

# **B**

# <span id="page-37-0"></span>Supporting RAID Systems

**In this Appendix**

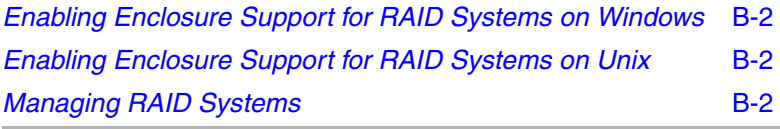

Although Adaptec Storage Examiner is intended for use on JBOD enclosures only, it does contain limited support for some RAID systems on which the RAID controller can be bypassed and the enclosures within the RAID system managed or monitored as if the RAID controller were not there. Currently, only SANbloc FC2500 products are supported.

Enclosure support for RAID systems is normally disabled, but you can enable it by following the instructions for your operating system.

### <span id="page-38-4"></span><span id="page-38-0"></span>**Enabling Enclosure Support for RAID Systems on Windows**

Create a file called **jbod.raid** in the directory referenced by the TEMP environment variable and restart the software.

**Note:** Because the Monitoring Agent (see [Chapter 2](#page-12-1)) and the Management Agent (see [Chapter 3](#page-23-1)) run as services on Windows, their TEMP environment variable will be the SYSTEM TEMP variable and not the one belonging to the logged-on user. Therefore, the jbod.raid file must be placed in the directory referenced by the SYSTEM TEMP variable for the agents to detect the RAID system(s). This directory is usually \WINNT\Temp.

Also, the directory referenced by the TEMP variable of the logged-on user must be used so that the Configuration GUI detects the RAID system(s). This directory is usually \Documents and Settings\<user>\Local Settings\Temp.

#### <span id="page-38-1"></span>**Enabling Enclosure Support for RAID Systems on Unix**

Create a file called jbod.raid in the /tmp directory and restart the software. The name of the file is case-sensitive.

## <span id="page-38-3"></span><span id="page-38-2"></span>**Managing RAID Systems**

Adaptec Storage Examiner supports the management of storage enclosures only—it does *not* support the management of *RAID systems*. To manage RAID systems, use one of these Spheras storage management products:

- Spheras Storage Director
- Spheras RAIDWatch

Refer to the Adaptec Web site at www.adaptec.com for more information about RAID system management tools.

## Index

### <span id="page-39-0"></span>**A**

accessing remote hosts [5-1](#page-33-1) Adaptec Storage Examiner [4-2](#page-27-3) configuring [4-6](#page-31-3) connecting to remote host [4-5](#page-30-2) downloading enclosure firmware [4-3](#page-28-1) identifying enclosure components [4-4](#page-29-5) muting enclosure buzzers [4-5](#page-30-3) opening in Unix [4-2](#page-27-4) opening in Windows [4-2](#page-27-3) storage enclosure status [4-2](#page-27-5) Advanced tab [2-9](#page-20-1) Agent Enabled [2-9](#page-20-2) Application Tracing [2-10](#page-21-2) aseManager daemon [3-2](#page-24-3) aseMonitor [2-3](#page-14-3) Authentication Required [4-7](#page-32-2)

#### **B**

Block Delay [4-7](#page-32-3) Block Size [4-7](#page-32-4)

#### **C**

Client/Server tab [4-7](#page-32-5) configuring Adaptec Storage Examiner [4-6](#page-31-3) Management Agent [3-3](#page-25-1) Monitoring Agent (Unix) [2-3](#page-14-4) Monitoring Agent (Windows) [2-2](#page-13-2) Confirm Program Exit [4-6](#page-31-4) Confirm Status Update Operations [4-6](#page-31-5) connecting to remote host [4-5,](#page-30-2) [5-2](#page-34-2) Console [2-8](#page-19-1)

#### **D**

Disable Monitoring Agent [4-6](#page-31-6) disabling Monitoring Agent [2-10](#page-21-3) disconnecting from remote host [5-3](#page-35-2) Display Warning When No Local Enclosures Found [4-6](#page-31-7) downloading enclosure firmware [4-3](#page-28-1)

#### **E**

email notifications [2-6](#page-17-1) Event Filtering [2-6](#page-17-2) Event Filtering tab [2-8](#page-19-2) Event Log [2-7](#page-18-0) event severity levels [2-9](#page-20-3)

#### **F**

Firmware Download tab [4-3,](#page-28-2) [4-7](#page-32-6) Firmware Location [4-7](#page-32-7) Force Download [4-7](#page-32-8) Force Remote Poll Upon Connection [4-7](#page-32-9)

### **G**

General tab [2-4,](#page-15-2) [4-6](#page-31-8)

#### **I**

identifying enclosure components [4-4](#page-29-5) installing [1-2](#page-9-2) Linux [1-3](#page-10-2) Solaris [1-3](#page-10-3) Windows [1-2](#page-9-3)

## **L**

Linux encryption work-around [A-1](#page-36-2) Linux installation [1-3](#page-10-2) Local File [2-8](#page-19-3)

#### **M**

Management Agent [3-1,](#page-23-2) [3-2](#page-24-4) configuring [3-3](#page-25-1) Monitor Disk Defects [2-5](#page-16-0) Monitoring Agent Advanced tab [2-9](#page-20-1) configuring [2-2](#page-13-2), [2-3](#page-14-4) disabling [2-10](#page-21-3) Event Filtering tab [2-8](#page-19-2) General tab [2-4](#page-15-2) Notification tab [2-6](#page-17-3) properties [2-4](#page-15-3) system tray icon [2-2](#page-13-3) Unix [2-3](#page-14-5) Windows [2-2](#page-13-4) Multiple Hosts Connected [2-10](#page-21-4) muting enclosure buzzers [4-5](#page-30-3)

## **N**

navigating the software [1-4](#page-11-1) Notification tab [2-6](#page-17-3)

#### **P**

Polling Interval [2-5](#page-16-1) Port Number [4-7](#page-32-10) predicted failure LED pattern [4-4](#page-29-6) Properties window [1-4](#page-11-2)

#### **R**

RAID management [B-2](#page-38-3) RAID support [B-2](#page-38-4) remote host connection [4-5](#page-30-2) remote hosts [5-1](#page-33-1) connecting [5-2](#page-34-2) disconnecting [5-3](#page-35-2) limitations [5-3](#page-35-3)

## **S**

Script [2-8](#page-19-4) Show Icon in System Tray [2-5](#page-16-2) Show Temperature In [2-5](#page-16-3), [4-6](#page-31-9) SNMP [2-7](#page-18-1) Solaris installation [1-3](#page-10-3) uninstallation [1-3](#page-10-4) storage enclosure buzzers [4-5](#page-30-3) firmware [4-3](#page-28-1) status [4-2](#page-27-5) syslog daemon [2-7](#page-18-2)

## **T**

Technical Support Identification (TSID) number [1-ii](#page-2-0) Temperature Changes [2-5](#page-16-4) tree [1-4](#page-11-3) TSID Number *[See](#page-2-0)* Technical Support Identification Number

## **U**

uninstalling [1-3](#page-10-4) updating storage enclosure status [4-2](#page-27-5)

#### **W**

Windows installation [1-2](#page-9-3)

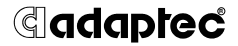

**Adaptec, Inc.** 691 South Milpitas Boulevard Milpitas, CA 95035 USA

©2004 Adaptec, Inc. All rights reserved. Adaptec and the Adaptec logo are trademarks of Adaptec, Inc. which may be registered in some jurisdictions.

Part Number: MAN-00006-UG, Ver 03, LB 05/04